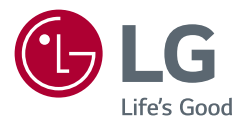

# Návod k obsluze *MONITOR LCD LED (Monitor LED\*)*

\* Monitory LED společnosti LG jsou monitory LCD s podsvětlením diodami LED.

Než začnete zařízení používat, přečtěte si důkladně Návod k obsluze a poté jej uchovejte pro pozdější použití.

49WL95C 49WL95C-WE

> www.lg.com Autorská práva © 2019 LG Electronics Inc. Všechna práva vyhrazena.

# **OBSAH**

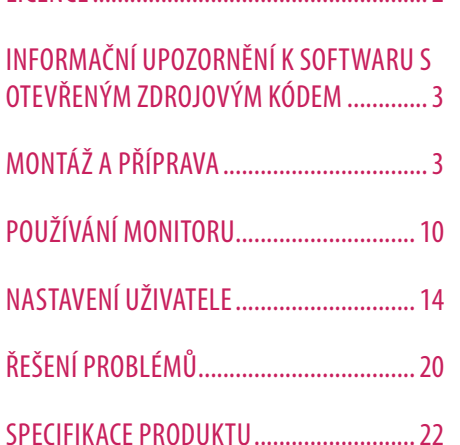

LICENCE......................................................2

# **LICENCE**

Každý model má různé licence. Více informací o licenci naleznete na adrese *www.lg.com*.

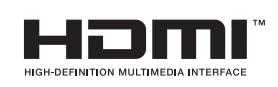

Pojmy HDMI a HDMI High-Definition Multimedia Interface a rovněž logo HDMI jsou ochranné známky nebo zapsané ochranné známky společnosti HDMI Licensing Administrator, Inc. ve Spojených státech a dalších zemích.

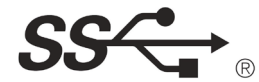

The SuperSpeed USB Trident logo is a registered trademark of USB Implementers Forum, Inc.

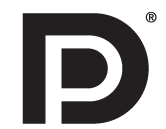

VESA, VESA logo, DisplayPort compliance logo and DisplayPort compliance logo for dual-mode source devices are all registered trademarks of the Video Electronics Standards Association.

\* USB Type-C™ and USB-C™ are trademarks of USB Implementers Forum.

# <span id="page-2-0"></span>**INFORMAČNÍ UPOZORNĚNÍ K SOFTWARU S OTEVŘENÝM ZDROJOVÝM KÓDEM**

Chcete-li získat zdrojový kód na základě licence GPL, LGPL, MPL a dalších licencí k softwaru s otevřeným zdrojovým kódem, který tento výrobek obsahuje, navštivte webový server *http://opensource.lge.com*. Kromě zdrojového kódu si lze stáhnout všechny zmiňované licenční podmínky, vyloučení záruky a upozornění na autorská práva.

Společnost LG Electronics vám také poskytne otevřený zdrojový kód na disku CD-ROM za poplatek pokrývající náklady na distribuci (např. cenu média, poplatky za dopravu a manipulaci), a to na základě žádosti zaslané e-mailem na adresu *opensource@lge.com*.

Tato nabídka platí po dobu tří let od posledního odeslání produktu. Tato nabídka platí pro každého, kdo obdrží tuto informaci.

# **MONTÁŽ A PŘÍPRAVA**

## **UPOZORNĚNÍ**

- Abyste zajistili bezpečnost a výkon produktu, používejte vždy originální součásti.
- Záruka se nevztahuje na poškození a zranění způsobená nelegálně získanými součástmi.
- Doporučujeme, abyste používali dodané součásti.
- Nákresy v tomto dokumentu popisují obecné postupy, takže se od konkrétního produktu mohou lišit.
- Při sestavování produktu nepoužívejte na závity šroubů cizí látky (oleje, maziva apod.). (Mohlo by to způsobit poškození produktu.)
- Při použití přílišné síly k utahování šroubů může dojít k poškození monitoru. Takto způsobené poškození není kryto zárukou produktu.
- Nepřenášejte monitor vzhůru nohama pouze uchopením za základnu. Monitor by mohl upadnout ze stojanu a způsobit úraz.
- Při zvedání a přenášení monitoru se nedotýkejte jeho obrazovky. Působením silou na obrazovku monitoru můžete obrazovku poškodit.

#### **A** POZNÁMKA

- Součásti mohou vypadat jinak, než součásti zde uvedené.
- Veškeré informace a technické údaje o produktu uvedené v této příručce se mohou bez předchozího upozornění měnit v zájmu vylepšení výkonu produktu.
- Chcete-li zakoupit volitelné příslušenství, navštivte obchod s elektronikou nebo webový obchod nebo se obraťte na obchodníka, od něhož jste produkt zakoupili.
- Dodaná napájecí šňůra se může v závislosti na regionu lišit.

# **Podporované ovladače a software**

Nejnovější verzi si můžete stáhnout a nainstalovat z webových stránek společnosti LGE (*www.lg.com*).

- **Ovladače a software**: **Ovladač monitoru** / **OnScreen Control** / **Dual Controller**
- Ovladač monitoru: Doporučeno
- OnScreen Control: Doporučeno
- Dual Controller: Volitelná

# **Popis produktu a tlačítek**

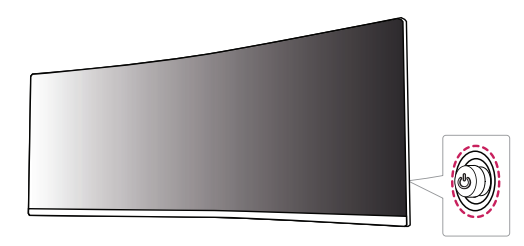

#### **Jak používat tlačítko ovladače**

Funkce monitoru můžete snadno ovládat stisknutím tlačítka ovladače nebo jeho pohybem doleva/doprava/ nahoru/dolů.

#### **Základní funkce**

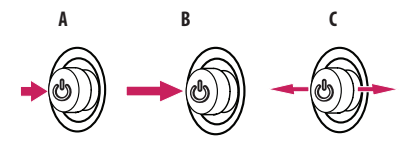

#### **A**

Zapnutí napájení: Chcete-li monitor zapnout, stiskněte prstem jednou tlačítko ovladače.

#### **B**

Vypnutí: Chcete-li monitor vypnout, stiskněte a podržte tlačítko ovladače déle než 5 sekund.

#### **C**

Ovládání hlasitosti: Hlasitost můžete ovládat pohybem ovládacího tlačítka vlevo/vpravo.

#### *<b>A* POZNÁMKA

• Tlačítko ovladače je umístěno v zadní části monitoru.

# **Přemisťování a zvedání monitoru**

Při přemisťování či zvedání monitoru dodržujte tyto pokyny, aby nedošlo k poškrábání nebo poškození monitoru, a aby byla zajištěna bezpečná přeprava nezávisle na tvaru a velikosti monitoru.

- Než budete monitor přemisťovat, doporučujeme jej umístit do původní krabice či balicího materiálu.
- Než budete monitor přemisťovat nebo zvedat, odpojte napájecí kabel i všechny ostatní kabely.
- Uchopte pevně horní a postranní část rámu monitoru. Nedržte samotný panel.
- Když monitor držíte, měla by obrazovka směřovat směrem od vás, aby nedošlo k jejímu poškrábání.
- Při přepravě monitor nevystavujte nárazům ani nadměrným vibracím.
- Při přemisťování monitoru jej držte svisle. Nikdy jej neotáčejte na stranu, ani jej na stranu nenaklánějte.

## **UPOZORNĚNÍ**

- Snažte se pokud možno nedotýkat obrazovky monitoru.
- Mohlo by dojít k poškození obrazovky nebo některých pixelů sloužících k vytváření obrazu.

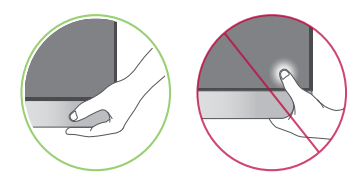

• Pokud používáte panel monitoru bez základny stojanu, tlačítko ovladače může způsobit, že monitor bude nestabilní a spadne, přičemž může dojít k jeho poškození nebo ke zranění. Kromě toho tlačítko ovladače nemusí fungovat správně.

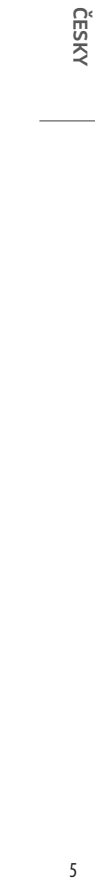

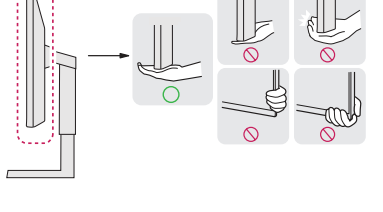

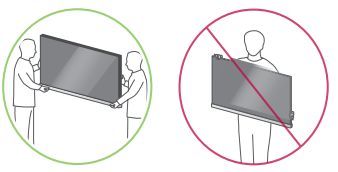

#### **Instalace na stůl**

• Zvedněte monitor a položte jej na stůl ve vzpřímené poloze. Umístěte jej nejméně 100 mm od zdi, abyste zajistili dostatečnou ventilaci.

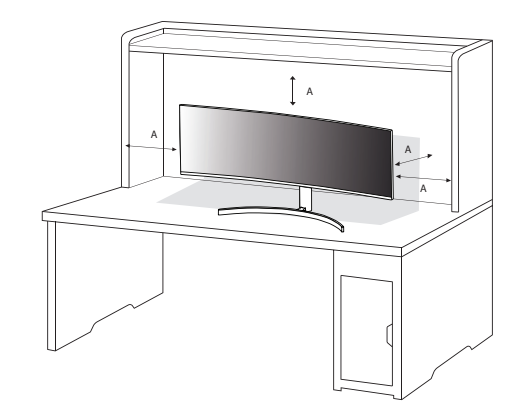

A: 100 mm

## **UPOZORNĚNÍ**

- Před přemisťováním nebo instalací monitoru odpojte napájecí šňůru. Je zde riziko úrazu elektrickým proudem.
- Ujistěte se, že používáte napájecí kabel, který je součástí balení výrobku, a připojte jej k uzemněné elektrické zásuvce.
- Pokud potřebujete další napájecí kabel, kontaktujte svého místního prodejce nebo nejbližší obchod.

#### **Nastavení výšky stojanu**

- 1 Dejte monitor nasazený na základně stojanu do vzpřímené polohy.
- 2 Monitor uchopte pevně oběma rukama a nastavte výšku.
- 3 Výšku lze upravit až na 110,0 mm.

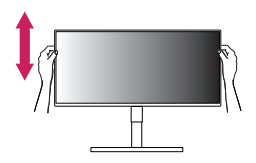

# **VAROVÁNÍ**

• Abyste si při nastavování výšky obrazovky neporanili prsty, nepokládejte ruku na tělo stojanu.

#### **Nastavení úhlu**

1 Dejte monitor nasazený na základně stojanu do vzpřímené polohy.

2 Nastavte úhel obrazovky.

Úhel obrazovky lze nastavit dopředu nebo dozadu v rozsahu od -5° do 15°, aby bylo možné obraz na monitoru pohodlně sledovat.

# **VAROVÁNÍ**

- Abyste si při nastavování obrazovky neporanili prsty, nedržte dolní část rámu monitoru způsobem vyobrazeným níže.
- Při nastavování úhlu monitoru dejte pozor, abyste se nedotkli plochy obrazovky, ani jste ji netiskli.

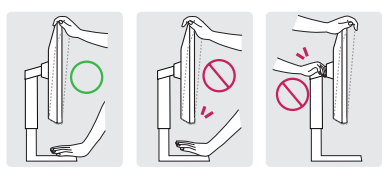

## **POZNÁMKA**

• Otočte o 15 stupňů vlevo nebo vpravo a upravte úhel monitoru, aby vyhovoval vašemu pohledu.

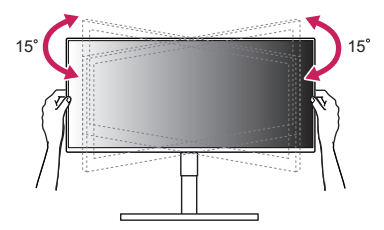

## **Použití zámku Kensington**

Konektor bezpečnostního systému Kensington se nachází na zadní části monitoru.

Další informace o instalaci a použití naleznete v uživatelské příručce zámku Kensington nebo na webových stránkách *http://www.kensington.com*.

Připojte monitor ke stolu pomocí bezpečnostního lanka Kensington.

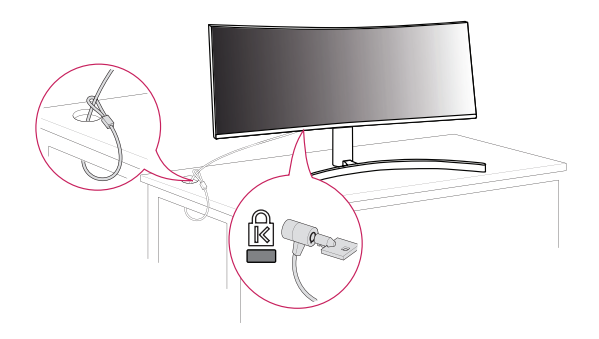

## *<b>O* POZNÁMKA

• Bezpečnostní systém Kensington je volitelné příslušenství. Volitelné příslušenství můžete zakoupit ve většině obchodů s elektronikou.

#### **Instalace desky pro montáž na stěnu**

Tento monitor splňuje specifikace pro desku pro montáž na stěnu či jiná kompatibilní zařízení.

## *<b>A* POZNÁMKA

- Deska pro montáž na stěnu se prodává samostatně.
- Další informace o instalaci naleznete v návodu na instalaci desky pro montáž na stěnu.
- Dejte pozor, abyste při upevňování desky pro montáž nevyvíjeli přílišnou sílu, protože byste mohli poškodit obrazovku.
- Před montáží monitoru na stěnu demontujte stojan provedením postupu pro připojení stojanu v opačném pořadí.

#### **Montáž na stěnu**

Nainstalujte monitor nejméně 100 mm od zdi a po obou stranách monitoru ponechte přibližně 100 mm volného místa, abyste zajistili dostatečnou ventilaci. Podrobné pokyny k instalaci získáte v místním obchodě. Informace o instalaci a nastavení držáku pro montáž na stěnu s možností náklonu naleznete také v příslušné příručce.

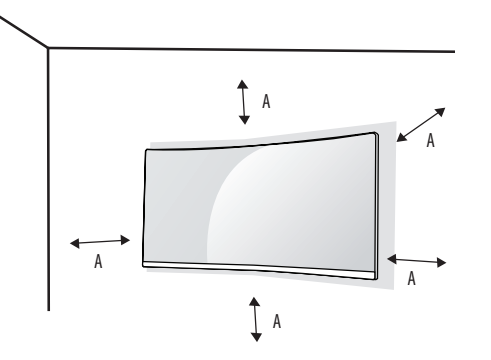

Při upevňování monitoru na stěnu namontujte na zadní stranu monitoru držák pro montáž na stěnu (volitelné příslušenství).

Zkontrolujte, zda je držák pro montáž na stěnu pevně připojen k monitoru a ke zdi.

- Montáž na stěnu (mm): 100 x 100
- Standardní šroub: M4 x L10
- Počet šroubů: 4

## *<b>A* POZNÁMKA

- Šrouby neodpovídající standardu VESA mohou produkt poškodit a být příčinou pádu monitoru. Společnost LG Electronics nenese odpovědnost za žádné škody způsobené použitím nesprávných upevňovacích šroubů.
- Sada pro montáž na stěnu obsahuje návod k instalaci a všechny potřebné součásti.
- Držák pro montáž na stěnu je volitelné příslušenství. Volitelné příslušenství si můžete zakoupit od místního prodejce.
- Délka šroubu se může u jednotlivých držáků pro montáž na stěnu lišit. Pokud použijete šrouby delší, než je standardní délka, můžete poškodit vnitřek produktu.
- Další informace naleznete v uživatelské příručce držáku pro montáž na stěnu.

A: 100 mm

## **UPOZORNĚNÍ**

- Před přemisťováním nebo instalací monitoru odpojte napájecí šňůru, abyste předešli úrazu elektrickým proudem.
- Instalace monitoru na strop nebo pod náklonem může způsobit pád monitoru, což může vést ke zranění. Používejte schválený držák pro montáž na stěnu od společnosti LG a obraťte se na místního prodejce nebo kvalifikované pracovníky.
- Aby se předešlo zranění, je třeba toto zařízení upevnit na stěnu v souladu s instalačními pokyny.
- Při použití přílišné síly k utahování šroubů může dojít k poškození monitoru. Takto způsobené poškození není kryto zárukou produktu.
- Použijte držák pro montáž na stěnu a šrouby, které vyhovují standardu VESA. Poškození způsobené použitím nebo nesprávným použitím nesprávných součástí není kryto zárukou produktu.
- Měřeno od zadní strany monitoru, délka každého instalovaného šroubu musí být 8 mm nebo méně.

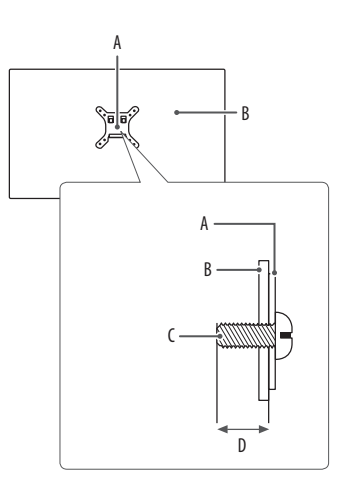

A: Deska pro montáž na stěnu B: Zadní strana monitoru C: Standardní šroub D: Max. 8 mm

# <span id="page-9-0"></span>**POUŽÍVÁNÍ MONITORU**

• Obrázky v této příručce se mohou lišit od reálného produktu. Stiskněte tlačítko ovladače, přejděte do [Settings]  $\longrightarrow$  [Input] a poté zvolte možnost vstupu.

#### **UPOZORNĚNÍ**

- Pokud používáte běžně dostupné kabely bez certifikace společnosti LG, nemusí obrazovka zobrazovat nebo může vznikat šum obrazu.
- Netiskněte obrazovku příliš dlouho. Mohlo by dojít ke zkreslení obrazu.
- Nezobrazujte na obrazovce příliš dlouho statické obrazy. Mohlo by dojít k retenci obrazu. Pokud je to možné, používejte spořič obrazovky počítače.
- Pro připojení napájecí šňůry k elektrické zásuvce použijte uzemněnou víceúčelovou zásuvku (3pólovou) nebo uzemněnou elektrickou zásuvku.
- Pokud se monitor zapne v oblasti s nízkou teplotou, může blikat. Jedná se o normální jev.
- Na obrazovce se někdy mohou objevit červené, zelené nebo modré body. Jedná se o normální jev.

# **Připojení k počítači**

- Tento monitor podporuje funkci \*Plug and Play.
- \* Plug and Play: Funkce, která umožňuje přidat k počítači zařízení bez toho, aby bylo nutné cokoli konfigurovat nebo instalovat ovladače.

# **Připojení HDMI**

Přenáší signál digitálního videa nebo zvuku z počítače do monitoru.

# **UPOZORNĚNÍ**

- Používání kabelu DVI do HDMI / DP (DisplayPort) do HDMI může vést k problémům s kompatibilitou.
- Použijte certifikovaný kabel s logem HDMI. Pokud nepoužijete certifikovaný kabel HDMI, obrazovka nemusí zobrazovat nebo může dojít k chybě připojení.
- Doporučené typy kabelů HDMI
	- Vysokorychlostní kabel HDMI®/™
	- Vysokorychlostní kabel HDMI®/™ se sítí Ethernet

#### **Připojení DisplayPort**

Přenáší signál digitálního videa nebo zvuku z počítače do monitoru.

# *<b>A* POZNÁMKA

- V závislosti na verzi DP (DisplayPort) počítače nemusí jít o video nebo audio výstup.
- Pokud používáte grafickou kartu s výstupem Mini DisplayPort, použijte kabel Mini DP na DP (Mini DisplayPort na DisplayPort) nebo propojovací kabel, který podporuje DisplayPort 1.4. (Prodává se samostatně)

# **Připojení USB-C**

Přenáší signál digitálního videa nebo zvuku z počítače do monitoru.

# *<b>B* POZNÁMKA

- Port USB-C podporuje napájení (PD), alternativní režim DP (DP přes USB-C) a přenos dat USB přes rozhraní USB.
- Funkce nemusí řádně pracovat v závislosti na technických údajích připojeného zařízení a prostředí.
- Port USB-C není určen pro zdroj napájení monitoru, ale pro zdroj napájení počítače. K napájení monitoru připojte adaptér.

# **Připojení k zařízením AV**

# **Připojení HDMI**

HDMI přenáší digitální video a audio signály z vašeho zařízení AV do monitoru.

# *<b>A* POZNÁMKA

- Používání kabelu DVI do HDMI / DP (DisplayPort) do HDMI může vést k problémům s kompatibilitou.
- Použijte certifikovaný kabel s logem HDMI. Pokud nepoužijete certifikovaný kabel HDMI, obrazovka nemusí zobrazovat nebo může dojít k chybě připojení.
- Doporučené typy kabelů HDMI
- Vysokorychlostní kabel HDMI®/™
- Vysokorychlostní kabel HDMI®/™ se sítí Ethernet

# **Připojení periferních zařízení**

#### **Připojení zařízení USB**

Port USB v rámci funkcí produktu je ve formě rozbočovače USB.

#### *<b>A* POZNÁMKA

- Před připojením a používáním produktu doporučujeme nainstalovat všechny aktualizace systému Windows.
- Periferní zařízení se prodávají samostatně.
- K portu USB lze připojit klávesnici, myš nebo zařízení USB.
- Rychlost nabíjení se může měnit v závislosti na zařízení.
- Aby mohl uživatel používat port USB monitoru k připojení zařízení, musí připojit port monitoru k připojení k počítači k hostitelskému počítači pomocí kabelu USB C-C nebo kabelu USB C-C + přechodového adaptéru USB C-A.
- Když je mezi portem monitoru k připojení k počítači a hostitelským počítačem připojen kabel USB C-C, podporuje port monitoru k připojení zařízení protokol USB 2.0.
- Když je mezi portem monitoru k připojení k počítači a hostitelským počítačem připojen kabel USB C-C + přechodový adaptér USB C-A, podporuje port monitoru k připojení zařízení protokol USB 3.0. Hostitelský počítač však musí protokol USB 3.0 podporovat.
- Když je mezi portem monitoru k připojení k počítači a hostitelským počítačem připojen kabel USB C-C + přechodový adaptér USB C-A, doporučuje se připojit je k portu USB pro účely klasického, nikoli rychlého nabíjení.

## **UPOZORNĚNÍ**

Upozornění při používání zařízení USB

- Zařízení USB, ve kterém je nainstalován program pro automatické rozpoznání nebo které používá vlastní ovladač, nemusí být rozpoznáno.
- Některá zařízení USB nemusí být podporována nebo nemusí fungovat správně.
- Doporučujeme používat rozbočovač USB nebo jednotku pevného disku s připojeným napájením. (Pokud není napájení přiměřené, zařízení USB nemusí být správně rozpoznáno.)
- Pokud je zařízení USB delší než 40 mm připojeno k portu USB na boku, při manipulaci může dojít k poškození monitoru. Připojte jej prosím k portu USB na zadní straně.

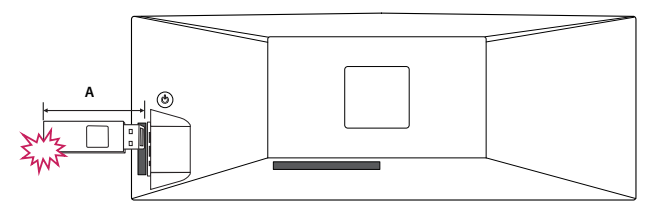

A: 40 mm

ČESKY

## **Připojení sluchátek**

Periferní zařízení připojte k monitoru prostřednictvím portu pro sluchátka.

# **POZNÁMKA**

- Periferní zařízení se prodávají samostatně.
- Podle nastavení zvuku počítače a externího zařízení může být omezena funkce sluchátek a reproduktorů.
- Používáte-li sluchátka s pravoúhlým konektorem, může dojít k problémům s připojením dalšího externího zařízení k monitoru. Proto doporučujeme použít sluchátka s rovným konektorem.

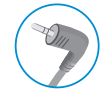

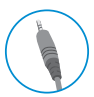

Pravoúhlý konektor Rovný konektor

(Doporučeno)

# <span id="page-13-0"></span>**NASTAVENÍ UŽIVATELE**

#### *<b>A* POZNÁMKA

• Nabídka OSD (On Screen Display) vašeho monitoru se může mírně lišit od obrázků v této příručce.

# **Aktivace hlavního menu**

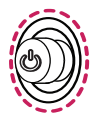

- 1 Stiskněte tlačítko ovladače umístěné na zadní straně monitoru.
- 2 Pohyby ovladačem nahoru/dolů a doleva/doprava nastavte možnosti.
- 3 Chcete-li opustit hlavní menu, stiskněte tlačítko ovladače ještě jednou.

#### **Tlačítko ovladače**

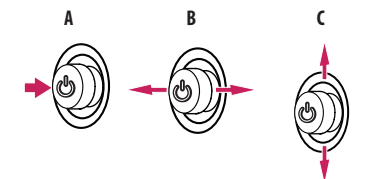

#### **A**

- Hlavní menu deaktivováno: Aktivuje hlavní menu.
- Hlavní menu aktivováno: Opustí hlavní menu. (Vypnutí monitoru stisknutím a podržením tlačítka na déle než 5 sekund. Monitor můžete tímto způsobem kdykoli vypnout, i při zapnutém OSD.)

#### **B**

- Hlavní menu deaktivováno: Upraví úroveň hlasitosti monitoru.  $(\blacktriangleleft, \blacktriangleright)$
- Hlavní menu aktivováno: Vstoupí do funkce [lnput].  $(\blacktriangleleft)$  / Vstoupí do funkce [Settings].  $(\blacktriangleright)$

#### **C**

- Hlavní menu deaktivováno: Zobrazí informace o aktuálním vstupu. ( $\blacktriangle, \blacktriangledown$ )
- Hlavní menu aktivováno: Vypne monitor. ( $\blacktriangle$ ) / Vstoupí do funkce [Picture Mode]. ( $\blacktriangledown$ )

ČESKY

#### **Funkce hlavního menu**

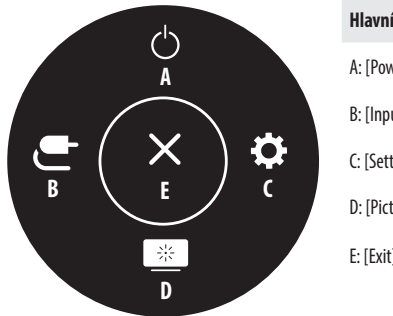

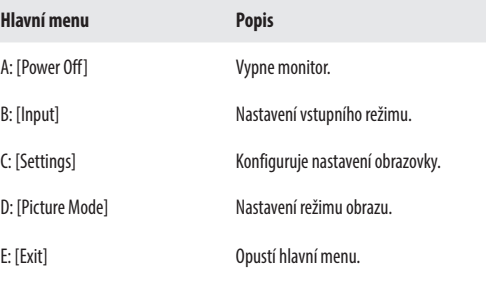

#### **Nastavení menu**

- 1 Chcete-li zobrazit menu OSD, stiskněte tlačítko ovladače v zadní části monitoru a vstupte do položky [Settings].
- 2 Pohyby ovladačem nahoru/dolů a doleva/doprava nastavte možnosti.
- 3 Chcete-li se vrátit do vyšší úrovně menu či provést nastavení jiných položek menu, pohybujte ovladačem směrem < nebo ovladač stiskněte ( $\mathcal{O}_2$ ).
- 4 Chcete-li opustit menu OSD, pohybujte ovladačem směrem < , dokud menu neopustíte.

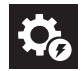

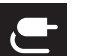

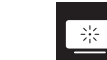

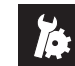

[Quick Settings] [Input] [Input] [Picture] [General]

# **POZNÁMKA**

- **O**: Zapnuto
- $\bullet$   $\bullet$  : Vypnuto

#### **[Quick Settings]**

#### **[Settings]**  $\longrightarrow$  [Ouick Settings]

- [Brightness]: Umožňuje nastavit jas obrazovky.
- [Auto Brightness]: Automaticky optimalizuje jas v závislosti na okolním osvětlení.
- [Contrast]: Nastavuje kontrast obrazovky.
- [Volume]: Upraví úroveň hlasitosti.
	- Funkci [Mute] / [Unmute] můžete upravovat pohybem tlačítka ovladače na  $\blacktriangledown$  v menu [Volume].
- [Color Temp]: Nastavte si vlastní teplotu barev.
	- [Custom]: Můžete přizpůsobit červenou, zelenou a modrou barvu.
- [Warm]: Umožňuje nastavit barvu obrazovky do červena.
- [Medium]: Umožňuje nastavit barvu obrazovky mezi červeným a modravým tónem.
- [Cool]: Umožňuje nastavit barvu obrazovky na modravý tón.

# **[Input]**

#### **[Settings] [Input]**

- [Input List]: Vybere vstupní režim.
- [Aspect Ratio]: Upraví poměr stran obrazovky. Při doporučeném rozlišení může displej pro možnosti [Full Wide] a [Original] vypadat stejně.
	- [Full Wide]: Zobrazuje video na široké obrazovce bez ohledu na vstupní video signál.
	- [Original]: Zobrazuje video podle poměru stran vstupního video signálu.
	- [Just Scan]: V tomto režimu je zachován poměr stran originálu.
	- [Cinema 1]: Zvětšuje obrazovku s poměrem stran 32:9.
	- [Cinema 2]: Zvětšuje obrazovku s poměrem stran 32:9 včetně černého rámečku na titulky v dolní části.
- [PBP / PIP]: Můžete vybrat různé kombinace PBP nebo PIP.

#### **[PBP / PIP]**

• [Input List]: Zobrazí obrazovku hlavního vstupu a dílčího zadání

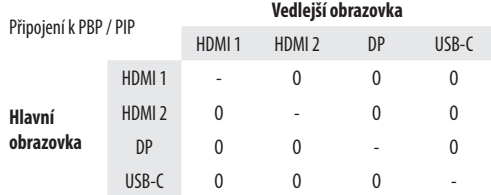

• [Aspect Ratio]: Upraví poměr stran obrazovky.

- [Full Wide]: Zobrazí video přizpůsobené obrazovce PBP / PIP bez ohledu na vstupní video signál.
- [Original]: Zobrazuje video na obrazovce PBP / PIP v poměru stran vstupního video signálu.
- [PBP / PIP]: Můžete vybrat různé kombinace PBP nebo PIP.
- [PIP Size]: Nastaví velikost okna funkce PIP Sub. ([Small] / [Medium] / [Large])
- [Main/Sub Screen Change]: Přepíná mezi hlavní obrazovkou a vedlejší obrazovkou v režimu [PBP / PIP].
- [Sound Out]: Zvolí audio výstup v režimu [PBP / PIP].

## **B** POZNÁMKA

- Pokud nepoužíváte funkci [PBP / PIP], položky [PIP Size], [Main/Sub Screen Change] a [Sound Out] budou deaktivovány.

# ČESKY 16 **ČESKY**

## **[Picture]**

**[Settings] [Picture] [Picture Mode]**

#### *<b>B* POZNÁMKA

- [Picture Mode], který lze nastavit, závisí na vstupním signálu.

#### **[Picture Mode] při signálu SDR (tedy nikoli HDR)**

- [Custom]: Umožňuje uživateli nastavit každý prvek. Režim barvy hlavního menu lze upravovat.
- [Vivid]: Optimalizuje obrazovku pro maloobchodní prostředí vylepšením kontrastu, jasu a ostrosti.
- [HDR Effect]: Optimalizuje obrazovku pro vysoký dynamický rozsah.
- [Reader]: Optimalizuje obrazovku pro čtení dokumentů. Máte možnost zvýšit jas obrazovky v menu OSD.
- [Cinema]: Optimalizuje obrazovku pro zlepšení vizuálních efektů videa.
- [Color Weakness]: Tento režim je určen pro uživatele, kteří nedokáží rozlišit mezi zelenou a červenou barvou. Umožňuje uživatelům s poruchou barevného vidění snadno rozlišovat mezi těmito dvěma barvami.

# *<b>A* POZNÁMKA

- Pokud je možnost [Picture Mode] ve vstupu DP (DisplayPort) změněna, obrazovka může blikat nebo může být ovlivněno rozlišení obrazovky počítače.

## **[Picture Mode] při signálu HDR**

- [Custom]: Umožňuje uživateli nastavit každý prvek.
- [Vivid]: Optimalizuje obrazovku pro živé barvy HDR.
- [Standard]: Optimalizuje obrazovku pro standard HDR.
- [Cinema]: Optimalizuje obrazovku pro HDR video.

# *<b>A* POZNÁMKA

- V závislosti na nastavení operačního systému Windows 10 se HDR obsah nemusí zobrazovat správně. Zkontrolujte prosím, zda je v nastavení Windows zapnuto video HDR.
- Je-li funkce HDR zapnutá, může být v závislosti na výkonu grafické karty ostrost znaků nebo kvalita obrazu špatná.
- Pokud je funkce HDR zapnutá, může v závislosti na výkonu grafické karty při změně vstupu monitoru nebo zapnutí/vypnutí napájení docházet k blikání nebo trhání obrazu.

#### **[Settings] [Picture] [Picture Adjust]**

- [Brightness]: Umožňuje nastavit jas obrazovky.
- [Auto Brightness]: Automaticky optimalizuje jas v závislosti na okolním osvětlení.
- [Contrast]: Nastavuje kontrast obrazovky.
- [Sharpness]: Nastavuje ostrost obrazovky.
- [SUPER RESOLUTION+]: Tato funkce slouží ke zvýšení ostrosti obrazu s nízkým rozlišením, proto ji nedoporučujeme používat pro běžný text nebo ikony na ploše. Mohlo by to vést ke zbytečně vysoké ostrosti.
	- [High]: Optimalizuje obrazovku pro křišťálově čistý obraz. Nejlepší pro videa nebo hry ve vysokém rozlišení.
	- [Middle]: Optimalizuje obrazovku pro pohodlné sledování, s obrazem se střední úrovní mezi režimy nízkého a vysokého rozlišení. Nejlepší pro videa UCC nebo SD.
	- [Low]: Optimalizuje obrazovku pro plynulý a přirozený obraz. Nejlepší pro fotografie nebo obraz s malým množstvím pohybu.
- [Off]: K zobrazení se použije nejběžnější nastavení. Deaktivuje režim [SUPER RESOLUTION+].
- [Black Level]: Nastavuje úroveň kompenzace (pouze pro HDMI).

Kompenzace: jako reference pro signál videa; jedná se o nejtmavší barvu, kterou monitor dokáže zobrazit.

- [High]: Udržuje aktuální kontrastní poměr obrazovky.
- [Low]: Sníží úrovně černé a zvýší úrovně bílé z aktuálního kontrastního poměru obrazovky.
- [DFC]: Automaticky nastaví jas podle obrazovky.

#### **[Settings]**  $\longrightarrow$  **[Picture]**  $\longrightarrow$  **[Color Adjust]**

- [Gamma]:
- [Mode 1], [Mode 2], [Mode 3]: Čím je hodnota nastavení gamma vyšší, tím je obraz tmavší. Stejně tak platí, že čím je hodnota nastavení gamma nižší, tím je obraz světlejší.
- [Mode 4]: Pokud nepotřebujete upravit nastavení korekce gamma, vyberte možnost [Mode 4].
- [Color Temp]: Nastavte si vlastní teplotu barev.
	- [Custom]: Můžete přizpůsobit červenou, zelenou a modrou barvu.
	- [Warm]: Umožňuje nastavit barvu obrazovky do červena.
	- [Medium]: Umožňuje nastavit barvu obrazovky mezi červeným a modravým tónem.
	- [Cool]: Umožňuje nastavit barvu obrazovky na modravý tón.
- [Red], [Green], [Blue]: Barvu obrazu můžete přizpůsobit pomocí barev [Red], [Green] a [Blue].
- [Six Color]: Splňuje požadavky uživatele na barvy prostřednictvím úpravy barvy a sytosti šesti barev (červená, zelená, modrá, azurová, purpurová, žlutá) a uložení nastavení.
	- Odstín: Umožňuje nastavit barevný tón obrazovky.
	- Sytost: Umožňuje nastavit sytost barev obrazovky. Čím nižší je tato hodnota, tím méně syté a jasné jsou barvy. Čím vyšší je tato hodnota, tím sytější a tmavší jsou barvy.

#### **[Settings] [Picture] [Response Time]**

• [Response Time]: Nastavuje dobu odezvy zobrazovaných obrázků na základě rychlosti obrazovky. V normálním prostředí doporučujeme použít možnost [Fast].

Pro rychle se pohybující obraz je doporučeno použít možnost [Faster]. Nastavení volby [Faster] může způsobit vypálení obrazu.

- [Faster]: Nastaví dobu odezvy na možnost [Faster].
- [Fast]: Nastaví dobu odezvy na možnost [Fast].
- [Normal]: Nastaví dobu odezvy na možnost [Normal].
- [Off]: Vypne funkci.

# ČESKY 19**ČESKY**

#### **[Settings] [Picture] [Picture Reset]**

- [Do you want to reset your picture settings?]:
	- [Yes]: Vrátí nastavení na výchozí hodnotu.
	- [No]: Zruší výběr.

#### **[General]**

#### **[Settings] [General]**

- [Language]: Umožňuje nastavit menu na obrazovce na požadovaný jazyk.
- [SMART ENERGY SAVING]: Šetří energii pomocí algoritmu kompenzace svítivosti.
	- [High]: Šetří energii pomocí funkce [SMART ENERGY SAVING] s vysokou účinností.
	- [Low]: Šetří energii pomocí funkce [SMART ENERGY SAVING] s nízkou účinností.
	- [Off]: Vypne funkci.
	- Míra úspory energie se může lišit v závislosti na panelu a dodavateli panelu.
	- Pokud vyberete možnost [SMART ENERGY SAVING] s hodnotami [High] nebo [Low], svítivost monitoru bude vyšší nebo naopak nižší v závislosti na zdroji.
- [Automatic Standby]: Funkce, která automaticky vypíná monitor, není-li na obrazovce po určitou dobu žádný pohyb. Můžete nastavit časovač funkce automatické vypnutí. ([Off], [4H], [6H], a [8H])
- [DisplayPort Version]:
- [DisplayPort] / [USB-C]: Nastavte Verzi DisplayPort na stejnou verzi, jakou má připojené externí zařízení. ([1.4], [1.2] a [1.1]) Chcete-li použít funkci HDR, nastavte ji na [1.4].
- [HDMI ULTRA HD Deep Color]: Poskytuje ostřejší obraz, jestliže je připojeno zařízení podporující rozlišení ULTRA HD Deep Color.
- Chcete-li použít funkci [HDMI ULTRA HD Deep Color], nastavte tuto možnost na zapnuto.
- Pokud připojené zařízení nepodporuje funkci Deep Color (hluboké barvy), obraz nebo zvuk nemusí fungovat správně. V tomto případě nastavte tuto možnost na vypněte.

#### **Podporovaný formát 4K při 60 Hz**

Rozlišení: 3840 x 2160 Obnovovací kmitočet (Hz): 59,94/60,00 Hloubka barev / Vzorkování sytosti: 8 bitová, 10 bitová  $\longrightarrow$  YCbCr 4:2:0 / YCbCr 4:2:2 8 bitová  $\longrightarrow$  YCbCr 4:4:4 / RGB 4:4:4

- [Buzzer]: Tato funkce umožňuje nastavit zvuk produkovaný funkcí [Buzzer] při zapnutém napájení monitoru na hodnotu Zapnuto nebo Vypnuto.
- [OSD Lock]: Tato funkce deaktivuje nastavení a úpravu nabídek.
- [Deep Sleep Mode]: Pokud je povolena funkce [Deep Sleep Mode], spotřeba energie se minimalizuje, pokud je monitor v pohotovostním režimu.
- Funkce nabíjení USB a rozvaděče nebudou v pohotovostním režimu fungovat, pokud je volba [Deep Sleep Mode] je v pohotovostním režimu povolena.
- [Information]: Zobrazí se následující informace o monitoru: [Serial Number], [Total Power On Time], [Resolution].

#### **[Settings] [General] [Reset to Initial Settings]**

- [Do you want to reset your settings?]
- [Yes]: Vrátí nastavení na výchozí hodnotu.
- [No]: Zrušit obnovení.

# <span id="page-19-0"></span>**ŘEŠENÍ PROBLÉMŮ**

#### **Na obrazovce se nic nezobrazuje.**

- Je zapojena napájecí šňůra monitoru?
	- Zkontrolujte, zda je napájecí šňůra správně zapojena do elektrické zásuvky.
- Zobrazuje se hlášení [No Signal]?
	- Tato zpráva se zobrazuje v případě, že signálový kabel mezi počítačem a monitorem chybí nebo je odpojený. Zkontrolujte kabel a znovu jej připojte.
- Zobrazuje se zpráva [Out of Range]?
- K tomu dochází v případě, že jsou signály přenášené z počítače (grafické karty) mimo rozsah horizontální nebo vertikální frekvence monitoru. Nastavte vhodnou frekvenci podle informací v části Specifikace produktu v této příručce.

#### **Zobrazení obrazovky je nestabilní a rozstřesené. / Obrazy na monitoru zanechávají stínové stopy.**

- Vybrali jste vhodné rozlišení?
- Je-li vybráno rozlišení HDMI 1080i 60/50 Hz (prokládané řádkování), obrazovka může blikat. Změňte rozlišení na 1080p nebo doporučené rozlišení.
- Pokud grafická karta není nastavena na doporučené (optimální) rozlišení, může to vést k rozmazání textu, ztmavení obrazovky, zmenšení oblasti zobrazení nebo nesprávnému zarovnání displeje.
- Způsob nastavování se může lišit v závislosti na počítači a operačním systému. Některá rozlišení nemusí být v závislosti na výkonnosti grafické karty k dispozici. Jedná-li se o tento případ, obraťte se s žádostí o pomoc na výrobce počítače nebo grafické karty.
- Dochází k uchování obrazu i v případě, že je monitor vypnutý?
	- Zobrazení statického obrazu po delší dobu může poškodit obrazovku a způsobit přetrvávání obrazu.
	- Abyste prodloužili životnost monitoru, použijte spořič obrazovky.
- Objevují se na obrazovce skvrny?
	- Při používání monitoru se mohou na obrazovce objevit pixelové skvrny (červené, zelené, modré, bílé nebo černé). Tento jev je u obrazovky LCD normální. Nejde o chybu, ani to nesouvisí s výkonem monitoru.

#### **Některé funkce jsou vypnuty.**

- Jsou některé funkce nedostupné, když stisknete tlačítko Menu?
- OSD je uzamčeno. Deaktivujte možnost [OSD Lock] v nabídce [General].

#### **Vidíte zprávu "Nerozpoznaný monitor, nalezen monitor Plug and Play (VESA DDC)"?**

- Nainstalovali jste ovladač monitoru?
- Nainstalujte ovladač monitoru z našeho webu: *http://www.lg.com*.
- Zkontrolujte, zda grafická karta podporuje funkci Plug and Play.

#### **Ze sluchátek nevychází žádný zvuk.**

- Je obraz zobrazován bez zvuku?
	- Ujistěte se, že jsou porty pro sluchátka řádně připojeny.
	- Zkuste zvýšit hlasitost pomocí ovladače.
	- Nastavte výstup zvuku počítače na používaný monitor. (Nastavení se může lišit podle toho, který operační systém používáte.)

#### **Rozlišení 4K a 5K není dostupné.**

- Zkontrolovali jste připojení kabelu?
	- Zkontrolujte, zda je kabel správně připojen.
	- Doporučujeme použít příslušenství, které je dodáno s produktem.
- Je správně nastaveno rozlišení a obnovovací frekvence?
	- V nastavení rozlišení obrazovky počítače nebo v nabídce přehrávače nastavte správné rozlišení a obnovovací frekvenci.
- Podporuje připojené externí zařízení rozlišení 4K a 5K?
	- Toto rozlišení je dostupné pouze na externích zařízeních, jež podporují rozlišení 4K a 5K.
	- Zkontrolujte, zda připojené externí zařízení podporuje rozlišení 4K a 5K.
- Je funkce [HDMI ULTRA HD Deep Color] zapnutá? (V případě 4K.)
	- Chcete-li zapnout tuto funkci, přejděte do [Settings] > [General] > [HDMI ULTRA HD Deep Color].
- Nastavili jste [DisplayPort Version] na [1.4]? (V případě 5K.)
	- Chcete-li nastavit verzi na [1.4], přejděte do [Settings] > [General] > [DisplayPort Version].

# <span id="page-21-0"></span>**SPECIFIKACE PRODUKTU**

Technické údaje se mohou změnit bez předchozího upozornění.

**Hloubka barev**: Je podporována 8bitová/10bitová barva.

#### **Rozlišení**:

ČESKY

- HDMI
	- Maximální rozlišení:  $3840 \times 2160$  při 60 Hz
	- Doporučené rozlišení: 3840  $\times$  1080 při 60 Hz
- DisplayPort / USB-C
	- Maximální rozlišení:  $5120 \times 1440$  při 60 Hz
	- Doporučené rozlišení:  $5120 \times 1440$  při 60 Hz

#### **Okolní prostředí**:

- Provozní podmínky
	- Teplota: 0 °C až 40 °C
	- Vlhkost: Ménû neÏ 80 %
- Skladovací podmínky
	- Teplota: -20 °C až 60 °C
	- Vlhkost: Ménû neÏ 85 %
- **Rozměry**: Velikost monitoru (šířka × výška × hloubka)
- Se stojanem: 1215,1 x 543,5 x 307,3 (mm)
- Bez stojanu: 1215,1 x 365,7 x 114,2 (mm)

#### **Hmotnost (bez obalu)**:

- Se stojanem: 15,2 (kg)
- Bez stojanu: 12,6 (kg)

#### **Zdroje napájení**:

- Napájení: 100~240 V AC, 50/60 Hz, 2,5 A
- Spotřeba energie:
	- Provozní režim: 80 W (Typický)\*
	- Režim Vypnuto: ≤ 0,3 W

\* Spotřeba energie provozního režimu se měří pomocí testovací normy společnosti LGE. (Plný bílý vzor, maximální rozlišení)

\* Úroveň spotřeby energie se může lišit na základě provozních podmínek a nastavení monitoru.

# **Režim tovární podpory (předem nastavený režim, PC)**

**DisplayPort / USB-C**

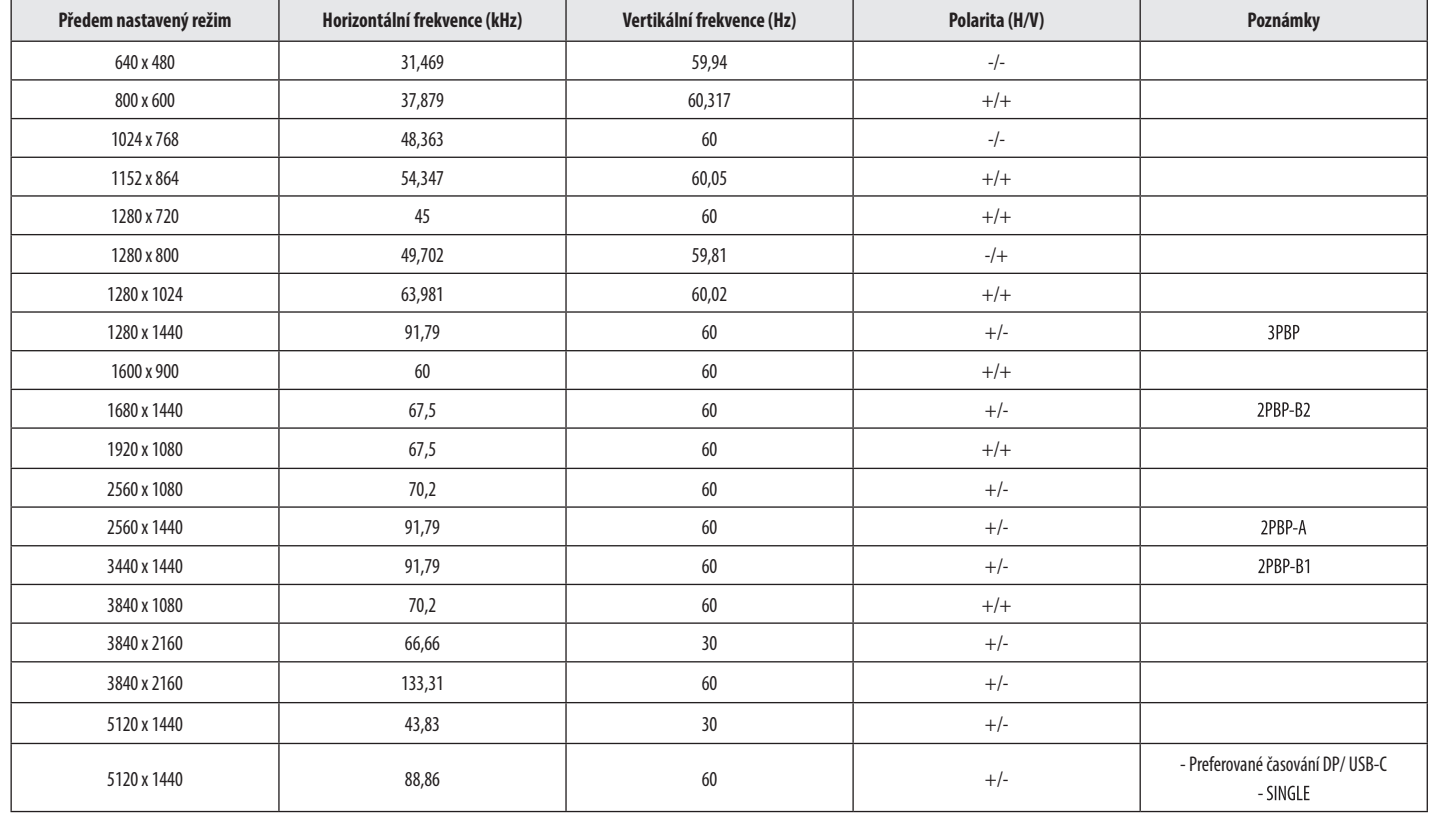

ČESKY 23**ČESKY**

#### **HDMI**

CESKY

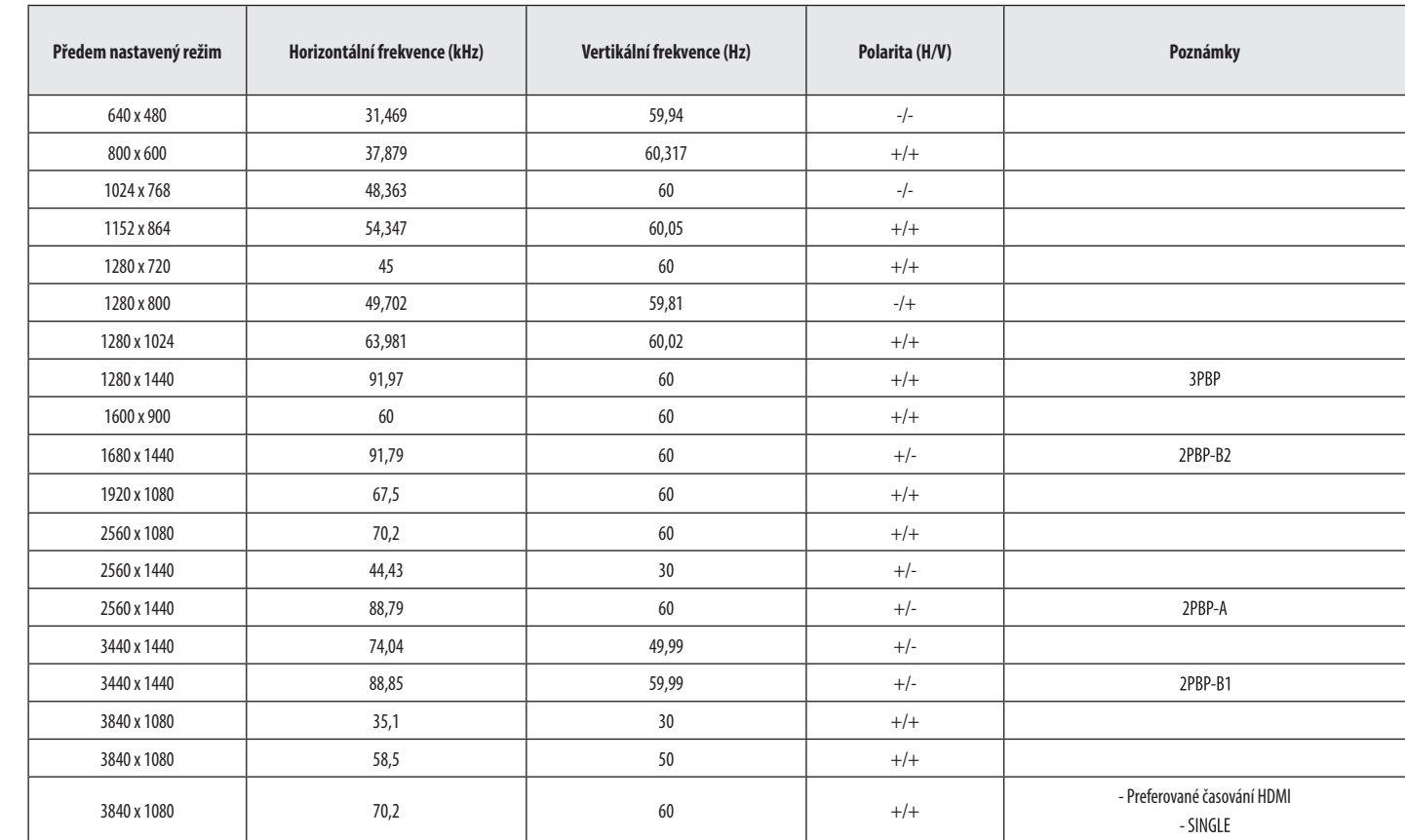

#### **Poznámky**

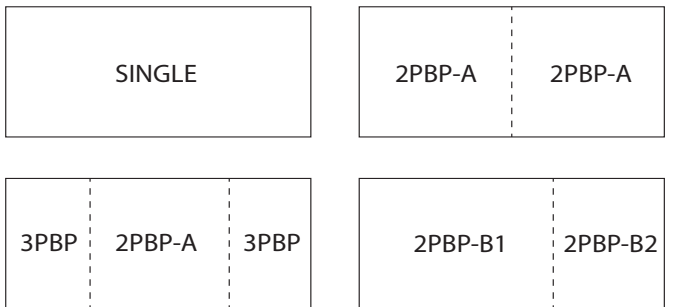

# **Časování HDMI (Video)**

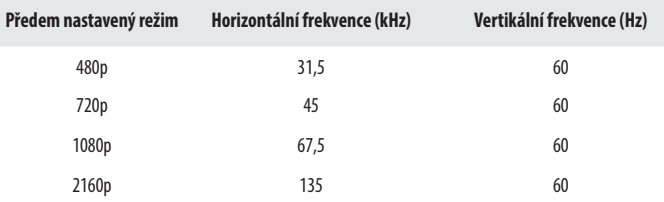

ČESKY 25**ČESKY**

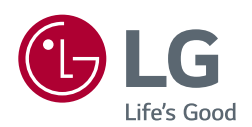

Model a sériové číslo produktu jsou umístěny na zadní a jedné boční straně produktu. Poznamenejte si je níže pro případ potřeby servisu.

Model

Sériové číslo

#### (49WL95C-WE)

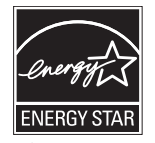

This Product qualifies for ENERGY STAR® Changing the factory default configuration and settings or enabling certain optional features and functionalities may increase energy consumption beyond the limits required for ENERGY STAR<sup>®</sup> certification.

Refer to ENERGYSTAR.gov for more information on the ENERGY STAR® program.